お使いのパソコンやスマホなどで「ポップアップブロック」の設定を行っている場合、図書館 OPAC で資料の予約や 取り寄せ等ができないことがあります。以下の方法でポップアップブロックの設定変更をお願いいたします。 不明な点は、カウンター職員にお尋ねください。

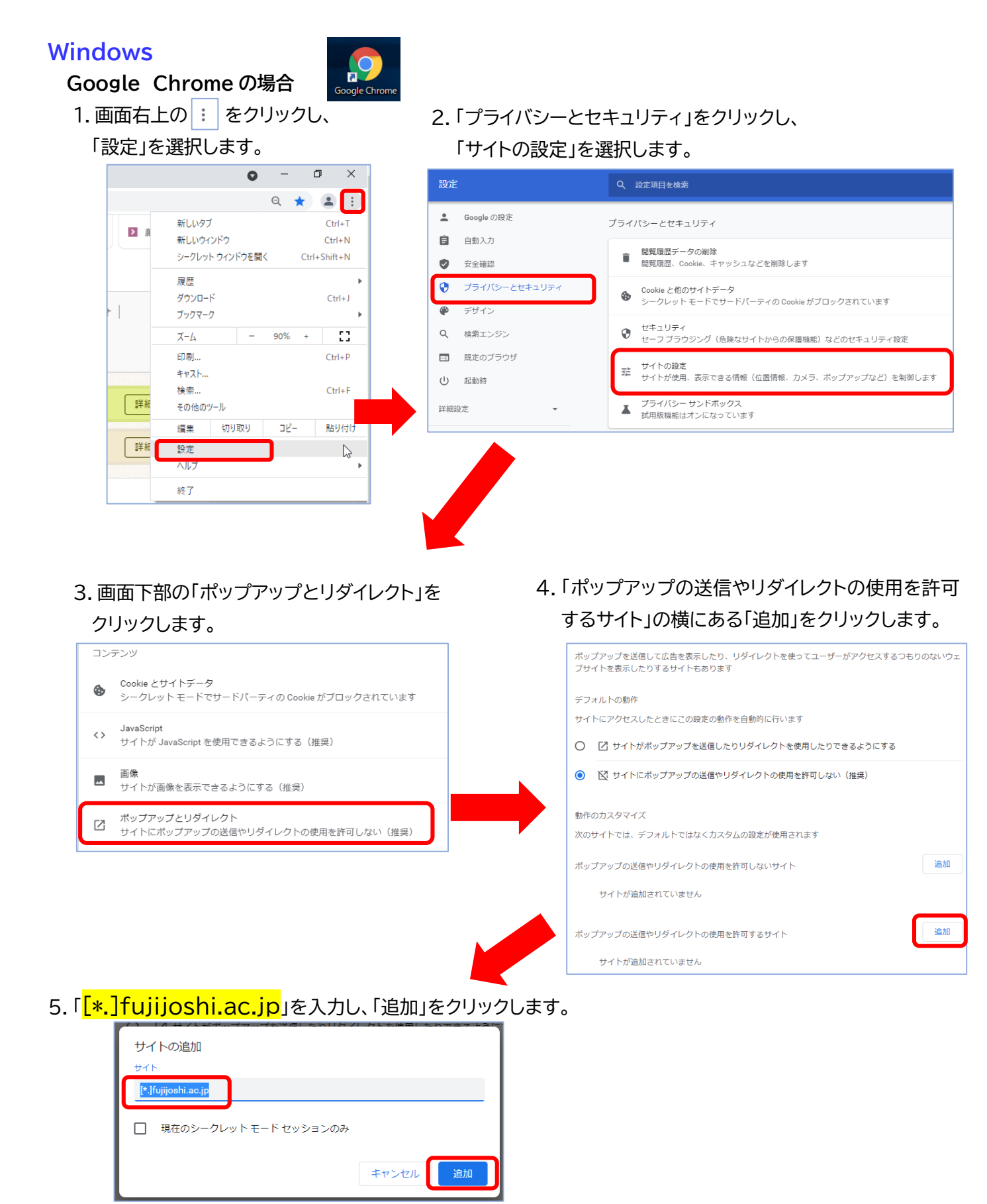

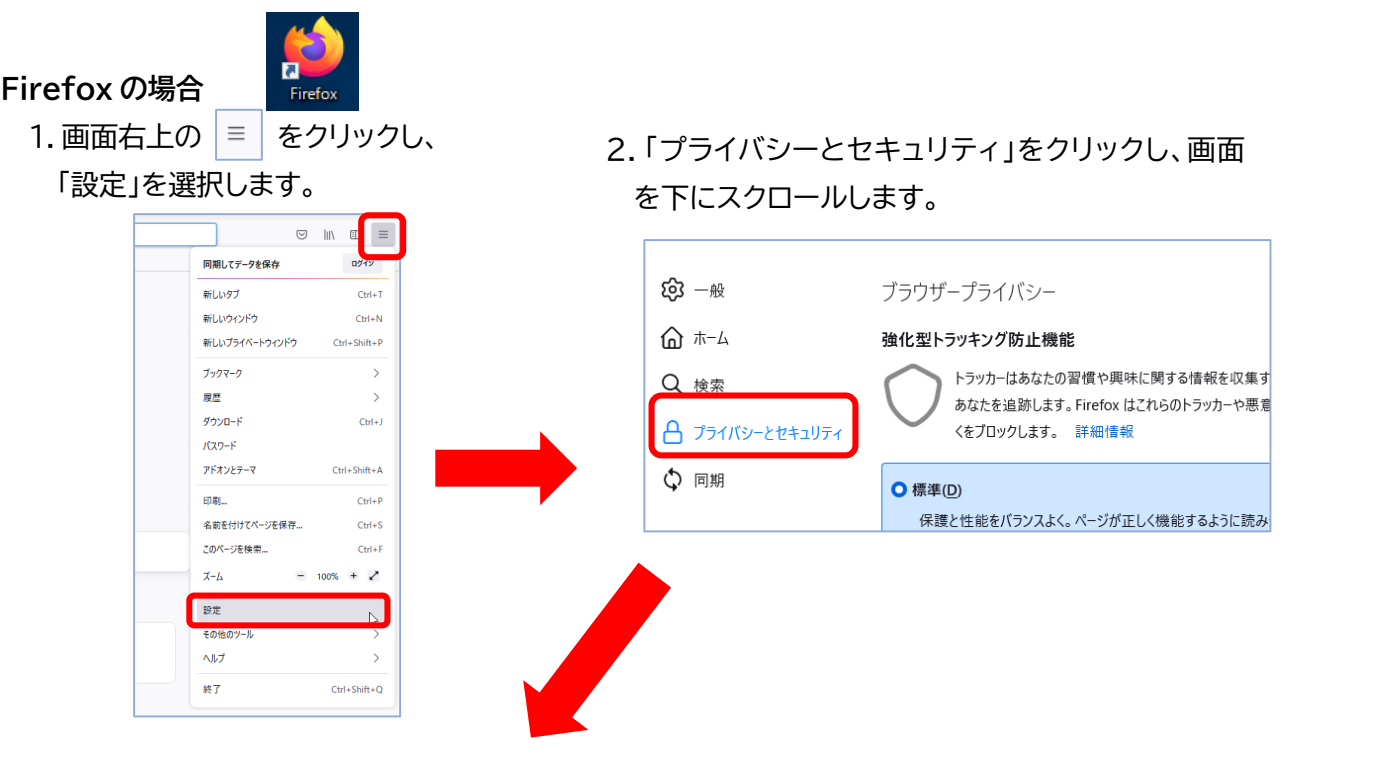

3.「許可設定」の「ポップアップウィンドウをブロックする」 の横にある「許可サイト」をクリックします。

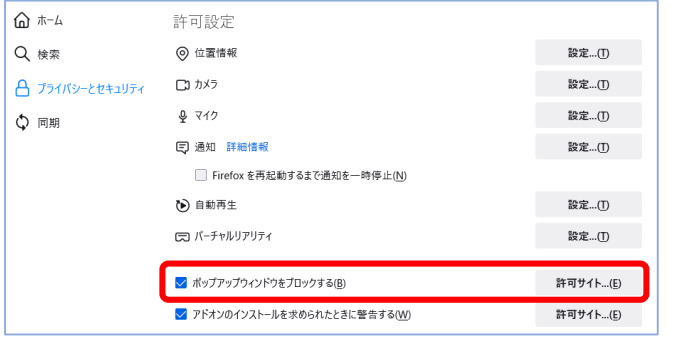

4.「https://webopac.fujijoshi.ac.jp/」を 入力し、「許可」をクリックします。

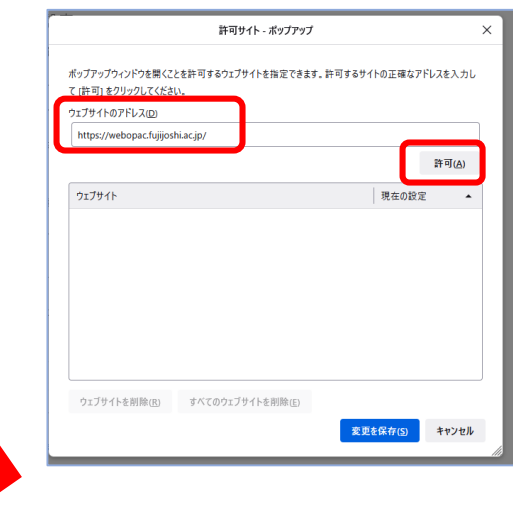

5.アドレスが追加されたことを確認し、「変更を保存」をクリックします。

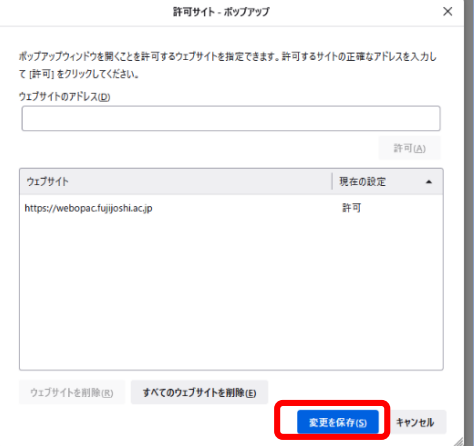

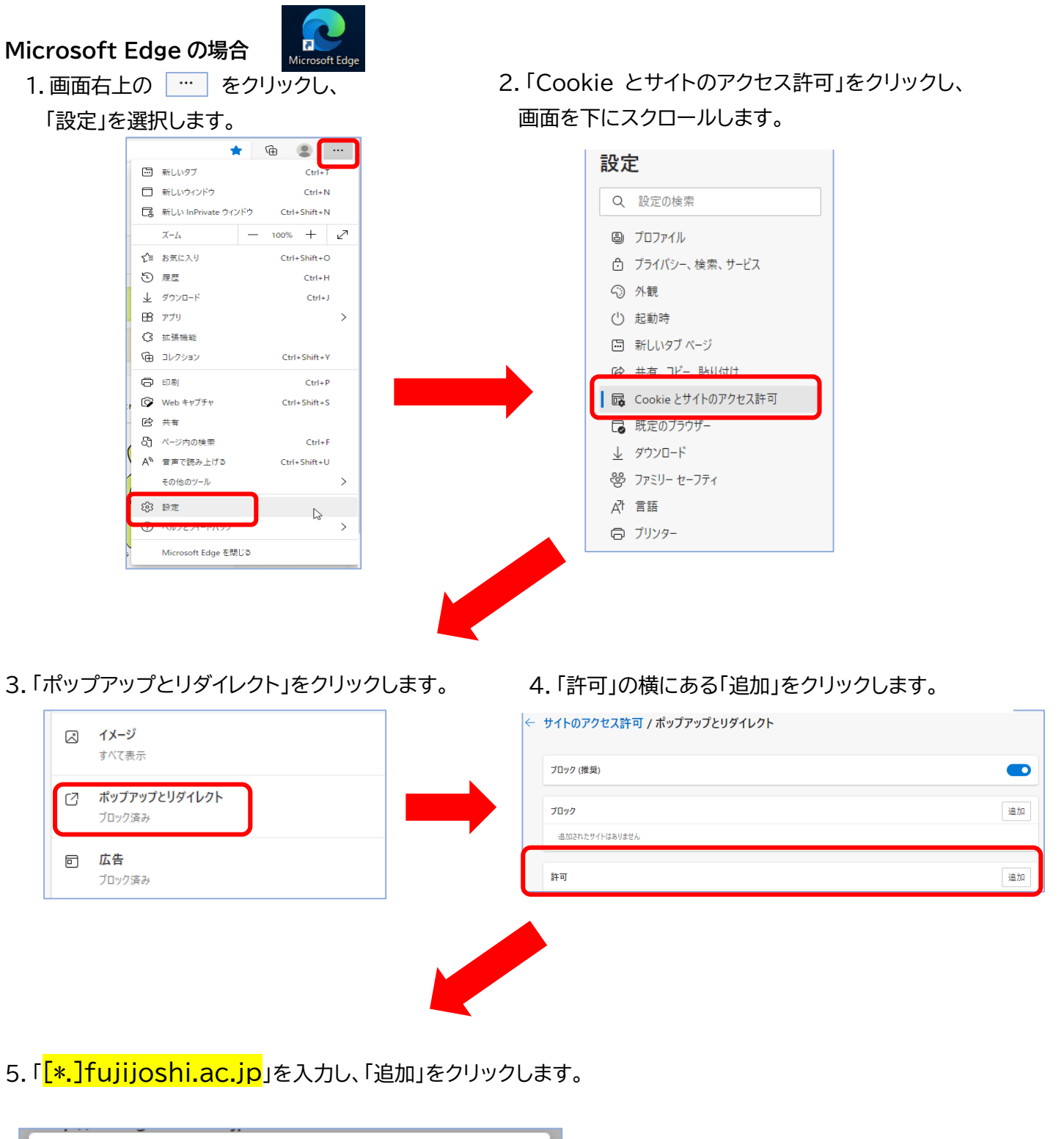

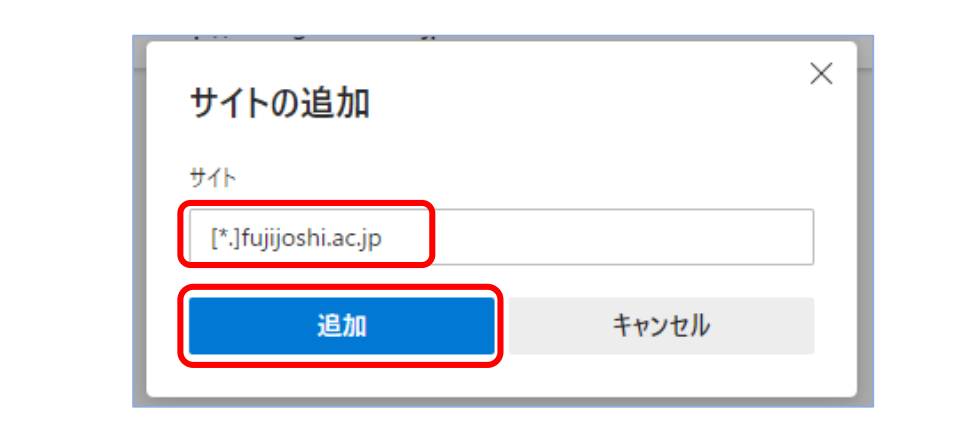

## **Mac**

## **Mac Safari 場合**

1.Safari の「環境設定」をクリックします。

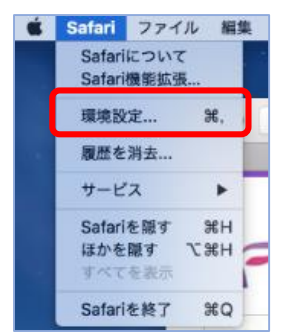

2.セキュリティの「ポップアップウィンドウを開かない」の☑チェックをはずします。

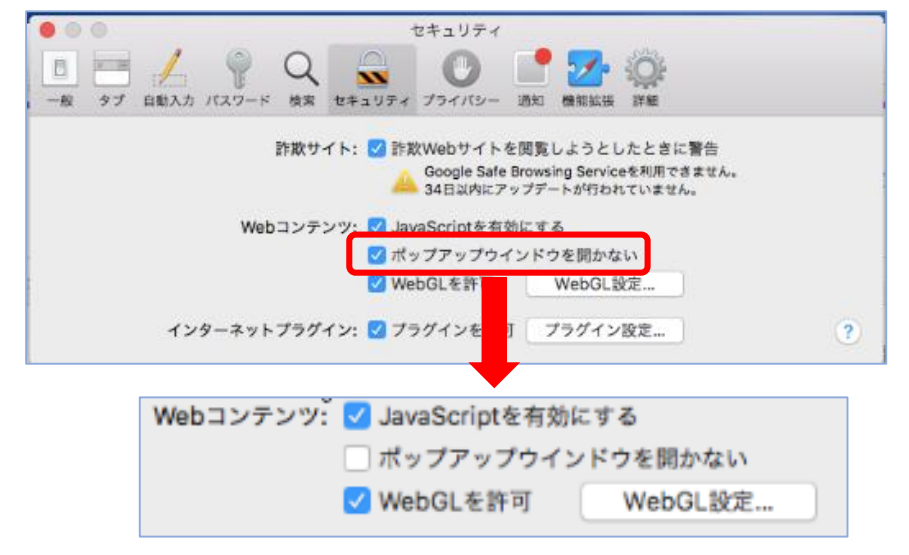

## **iOS(iPhone・iPad など)の場合**

\*機種やバージョンによって設定方法が異なる場合があります。 \*依頼などが終わった後は、ポップアップブロックを ON に戻すなど必要に応じて操作してください。

1.「設定」をタップします。

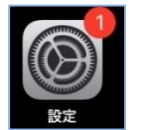

2.Safari をタップします。

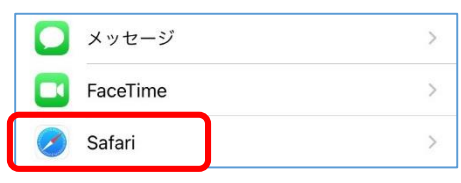

3.「ポップアップブロック」ボタンをスライドさせ、OFF(白色)にします。

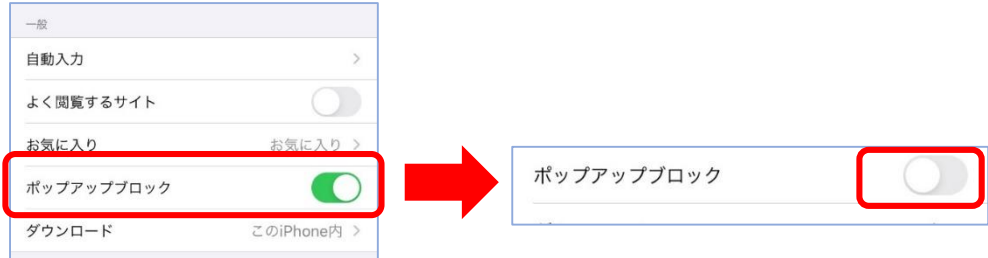